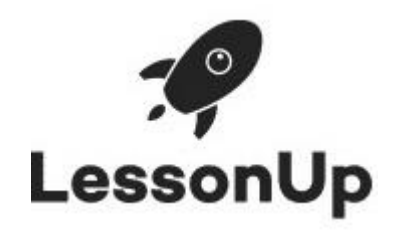

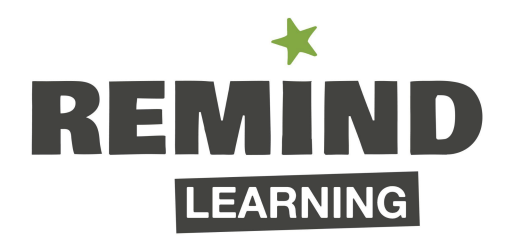

# Remind in de mentorles Met LessonUp

## **Remind Learning**

**Telefoonnummer** 020 261 1835

**Adres** Overschiestraat 63, 1062XD Amsterdam **Website** www.remindlearning.nl **LessonUp Kanaal** https://www.lessonup.com/app/channel/remindlearning<br>**E-mail adres** hello@remindlearning.nl **E-mail adres** hello@remindlearning.nl

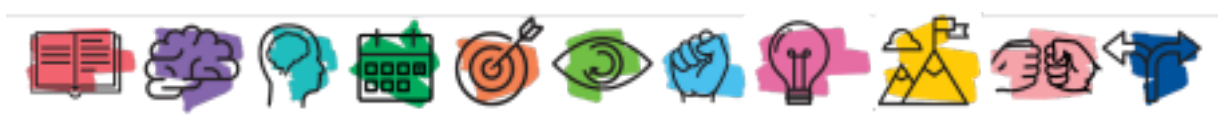

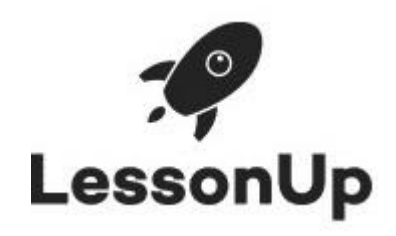

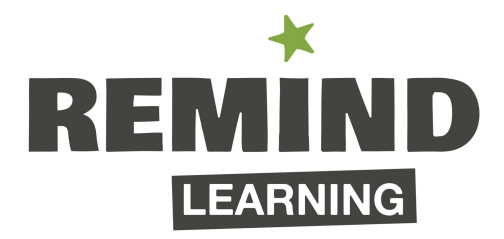

# **Inhoudsopgave**

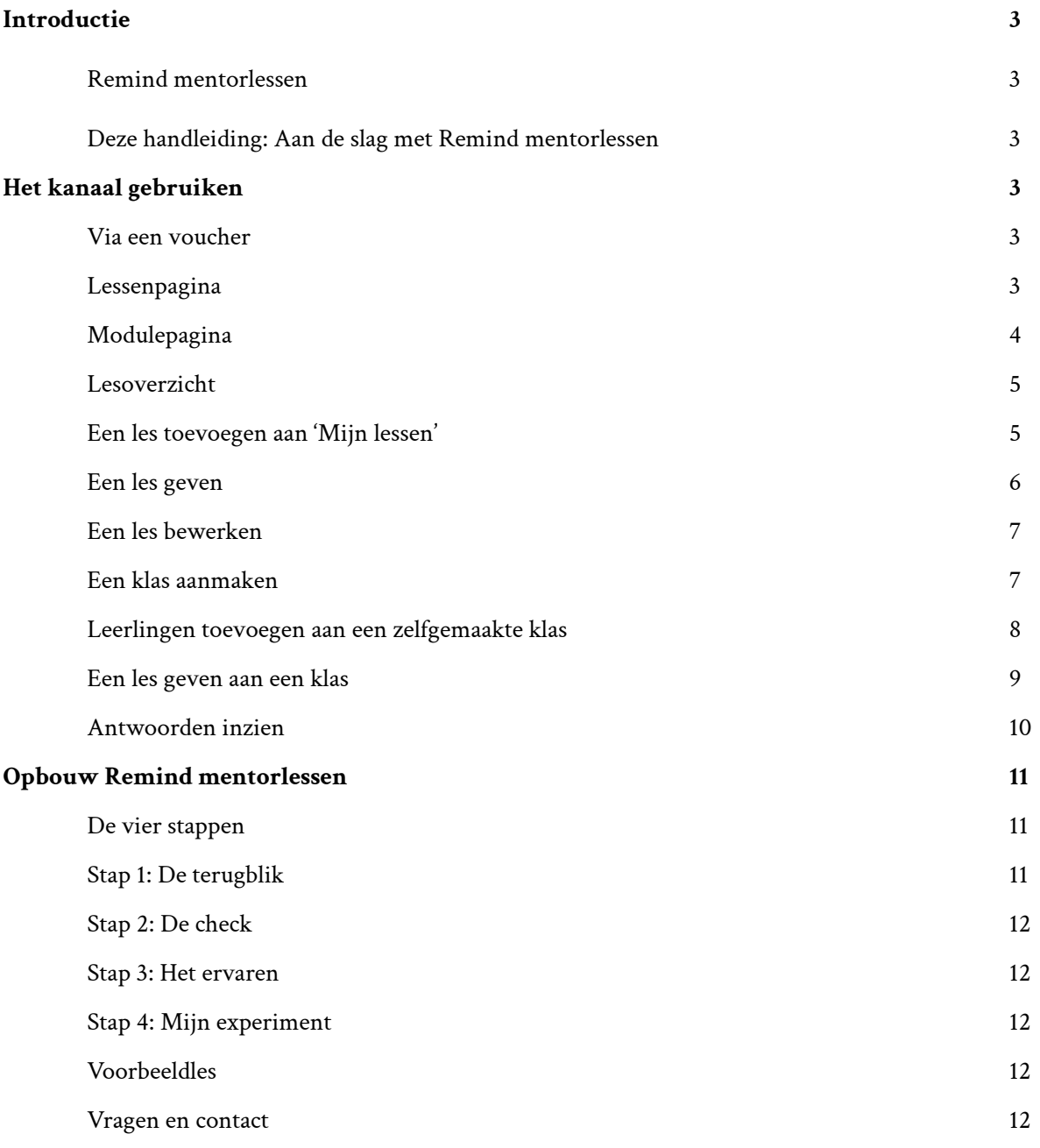

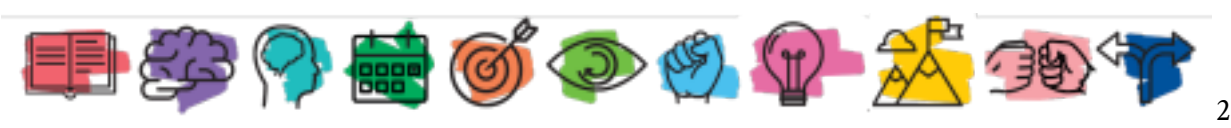

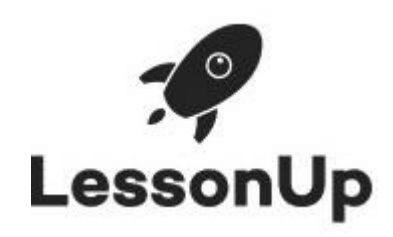

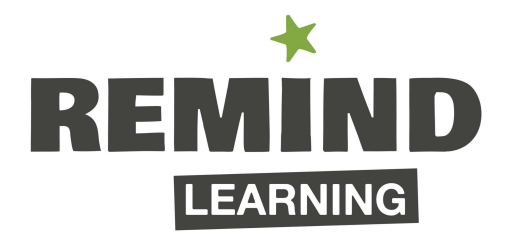

# **Introductie**

## **Remind mentorlessen**

Wij zijn Remind. Een enthousiaste en bevlogen groep studenten die eigenaarschap binnen het onderwijs wil stimuleren. Deze missie hebben we verpakt in onze programma's getiteld "Slim Jezelf Zijn". Slim jezelf zijn doe je door het uitproberen van verschillende leertechnieken en door te onderzoeken wat er bij jou past. Dit doe je door te kijken hoe jij iets nu aanpakt, op zoek te gaan naar andere mogelijkheden en een mogelijkheid te kiezen die je uit gaat proberen. Met de Remind mentorlessen kunnen de leerlingen met hun eigen docent aan de slag gaan met de inhoud van "Slim Jezelf Zijn". Deze interactieve lessen zijn zo ontworpen dat ze met minimale voorbereiding door de docent aan de klas gegeven kunnen worden.

# **Deze handleiding: aan de slag met de Remind mentorlessen**

In deze handleiding komen de volgende onderwerpen aan bod:

- Hoe activeer ik een voucher?
- Waar kan ik de lessen vinden en hoe kan ik deze geven?
- Welke functionaliteiten kunnen worden ingezet als ik een les geef?
- Hoe zijn de lessen opgebouwd?

# **Het kanaal gebruiken**

## **Via een voucher**

Heb je een vouchercode ontvangen? Dan kun je deze invullen via [lessonup.com/voucher](https://www.lessonup.com/nl/voucher). Daarna vraagt de site je om een account aan te maken. Wanneer je je gegevens hebt ingevuld kom je in je eigen LessonUp omgeving. Daar kun je lessen maken, kopiëren, delen en aanpassen. Rechtsboven kan je klikken op het kanaal van Remind Learning. Je kunt ook direct in ons kanaal komen via [deze](https://www.lessonup.com/nl/channel/remindlearning) link. Wanneer je hier bent, klik je onder de naam 'Remind Learning' op de knop 'volgen'. Nu volg je het kanaal en dit is nodig om onze lessen te kunnen gebruiken.

# **Lessenpagina**

Om bij de lessen te komen ga je vanaf onze [kanaalpagina](https://www.lessonup.com/nl/channel/remindlearning/start) naar het kopje [Lessen](https://www.lessonup.com/nl/channel/remindlearning/series). Hier kun je kiezen tussen twee versies van onze boeken, waar de lessen op aansluiten. Klik op de versie van 2021 voor de meest recente lessen. Je krijgt dan een overzicht van alle onderwerpen van ons programma. Klik op het onderwerp waar je mee aan de slag wilt gaan om de verschillende aangeboden lessen te zien. Op de afbeeldingen op de volgende pagina wordt de module 'Plannen' gebruikt als voorbeeld.

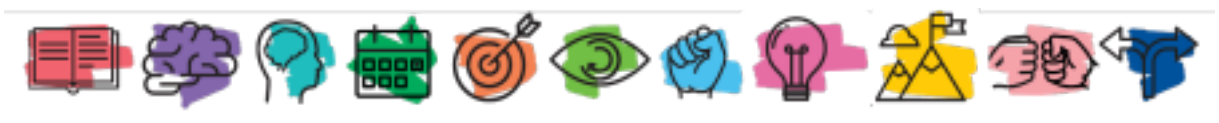

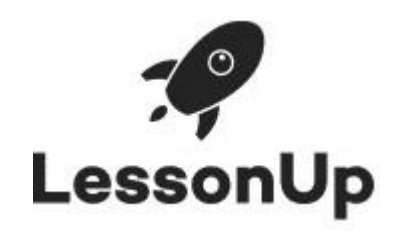

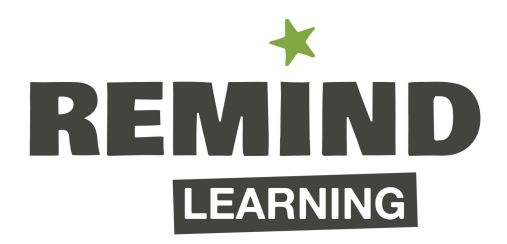

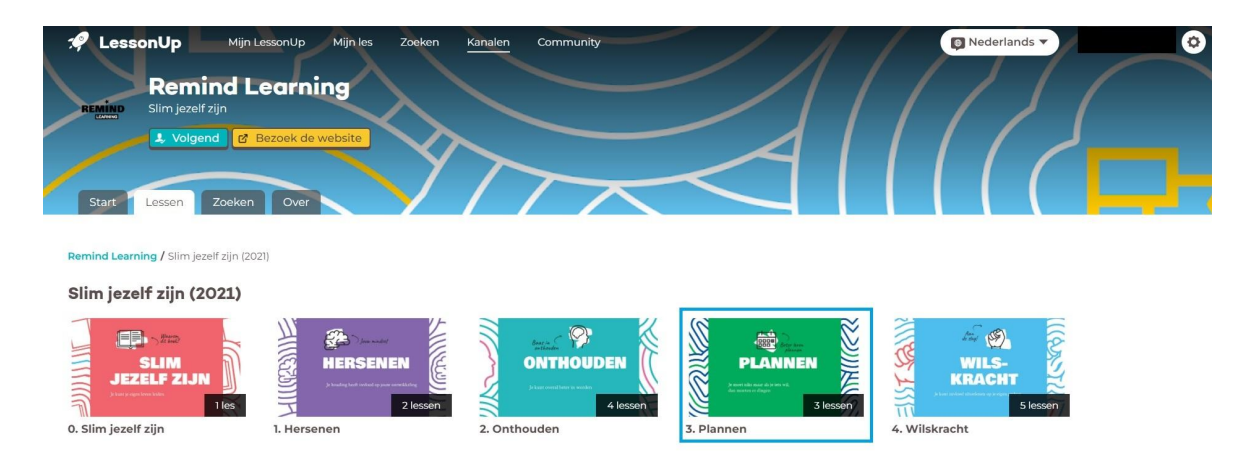

# **Modulepagina**

Je hebt op de gewenste module geklikt. Nu kom je op de modulepagina. Hier zie je alle lessen over dit onderwerp. Zoals hieronder is weergegeven, bevat het onderwerp 'Plannen' drie lessen. Een les over 'Doelen stellen', 'Prioriteiten stellen' en 'Jouw weekplanning'. Klik op de les om de inhoud van de les en bijbehorende instructies te bekijken

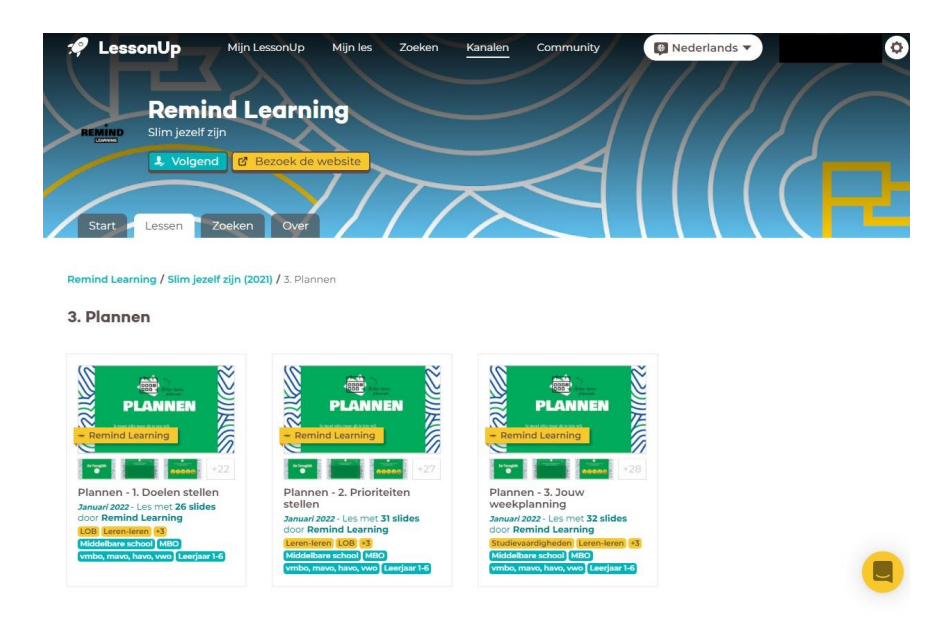

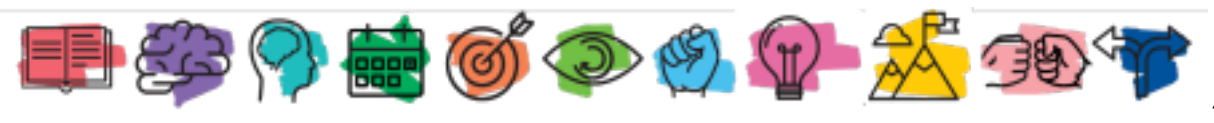

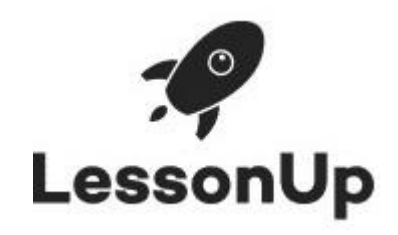

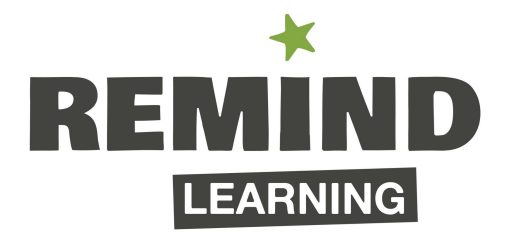

## **Lesoverzicht**

In dit lesoverzicht zie je alle slides van de les met daarnaast de aantekeningen. De aantekeningen zijn bedoeld voor de docent en laten precies zien wat de docent moet doen. De eerste slide laat het centrale inzicht van de module en de les zien, samen met een korte introductie voor de les. Ook worden de werkbladen onder het kopje 'werkbladen' weergegeven. Wanneer je hierop klikt worden deze gedownload.

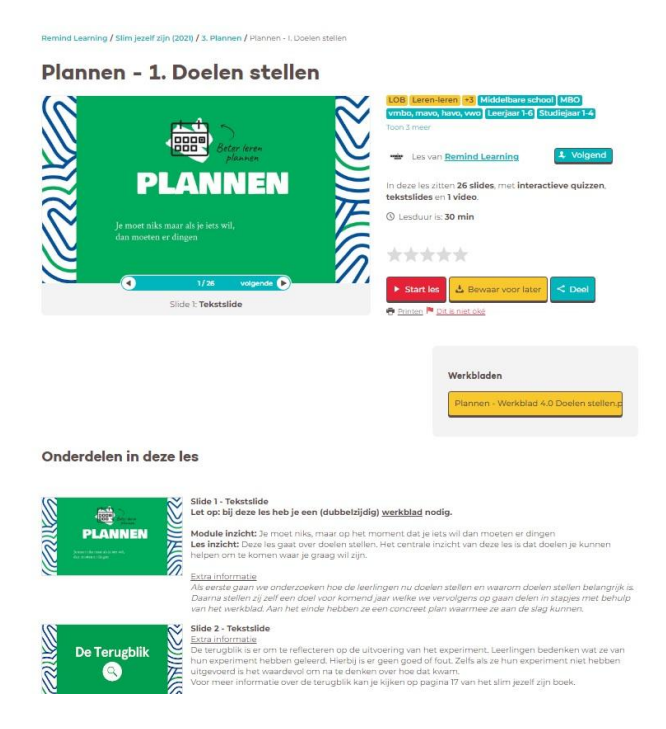

#### **Een les toevoegen aan 'Mijn Lessen'**

Selecteer de les die je wilt gaan geven. Klik vervolgens op de gele knop 'bewaar voor later', zodat je de les naar je eigen map kunt kopiëren. Deze stap is handig om te zetten, zodat je de les eventueel kunt bewerken en de gegeven antwoorden van de leerlingen op een later moment kunt inzien. Je kunt ook direct op de rode knop 'Start les' klikken, dan start de les direct en kunnen de leerlingen deelnemen. Het nadeel hierbij is dan wel dat je de les niet kunt bewerken en de antwoorden niet worden opgeslagen. Daarom raden wij aan om eerst de les te bewaren.

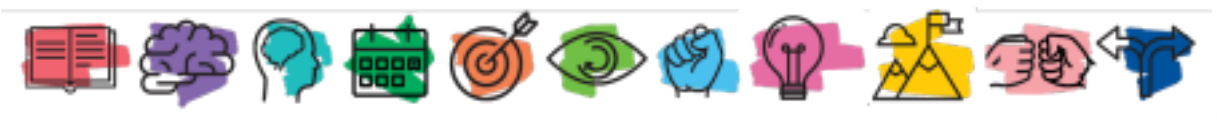

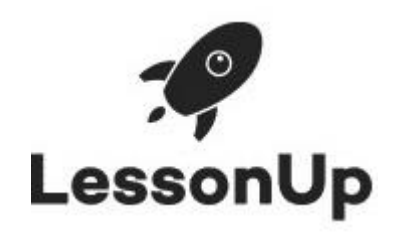

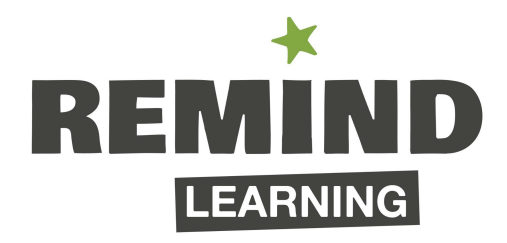

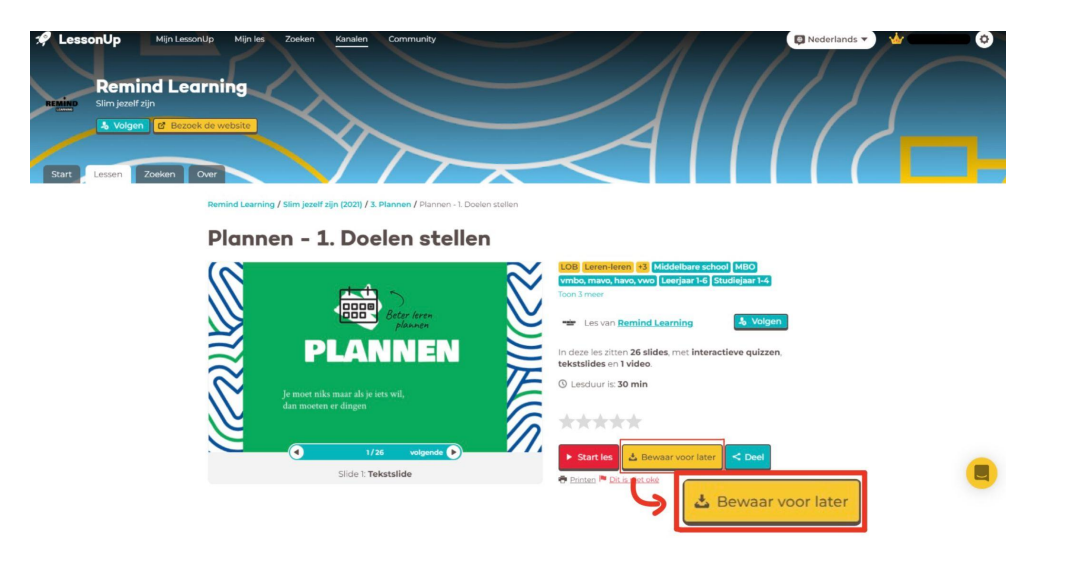

#### **Een les geven**

Als je een les hebt gekozen en deze hebt bewaard, kan je via 'Mijn LessonUp' bovenin het menu naar jouw lessen. Als je hierop klikt krijg je al jouw lessen te zien die je hebt bewaard. Vervolgens klik je op een les, waardoor je automatisch in de bewerkingsmodus van de les komt. Door rechtsboven op 'Geef les' te klikken, begin je met het geven van de les. Vervolgens kunnen leerlingen op hun telefoon/laptop naar [lessonup.app](https://lessonup.app/) gaan en de code invoeren die linksonder in beeld staat (zie plaatje linksonder). Als je doorklikt naar de eerste vraag, bijvoorbeeld de terugblik, komt de code automatisch in beeld en heb je als docent een overzicht van welke leerlingen meedoen met de les (zie plaatje rechtsonder). Zoals je ziet, heb je ook de mogelijkheid om de leerlingen een QR-code te laten scannen. Deze optie is nog een stukje sneller en makkelijker voor de leerlingen.

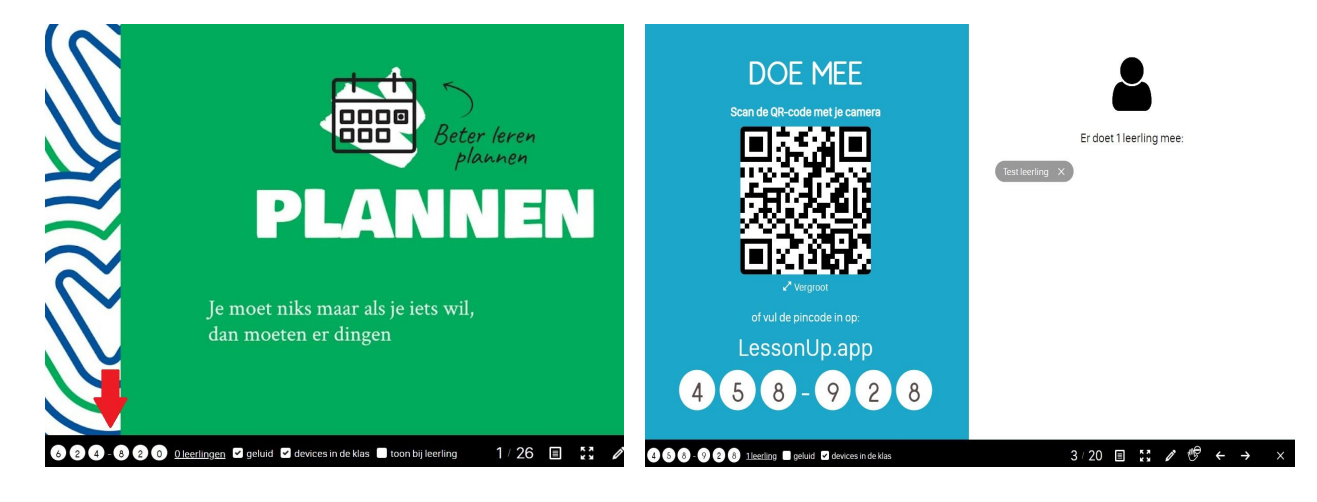

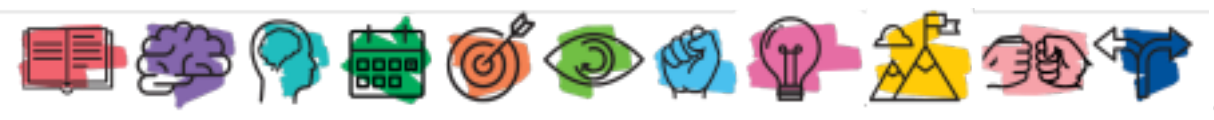

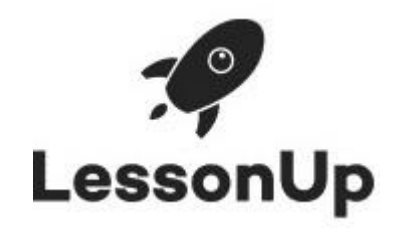

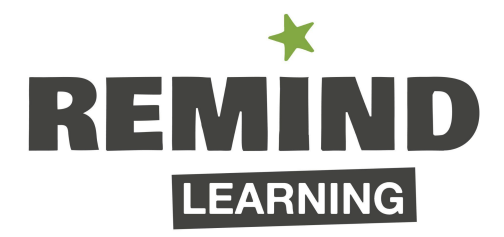

Wanneer je op 'Geef les' hebt geklikt, kom je dus op het lesgeven-scherm, zoals hierboven te zien is. De slides komen nu net als een powerpoint één voor één langs. Onderin staan een aantal handige opties die je zou kunnen gebruiken. De belangrijkste opties zijn:

- De code van de les staat links onderin het scherm van de webpagina. Als de leerlingen deze code op de website lessonup.app invullen kunnen zij via hun telefoon, laptop of tablet interactief antwoorden geven op de vragen in deze les. Een andere optie is om de leerlingen de QR-code te laten scannen.
- Klik je op het papiertje (naast het nummer van de slides) dan kun je de aantekeningen erbij pakken. Deze blijven onzichtbaar voor de klas als je via een tweede scherm projecteert.
- Door op het vinkje bij "devices in de klas" te klikken, kunnen de leerlingen niet meer met hun telefoon/laptop meedoen.
- Als je op het kruisje klikt, wordt de les afgesloten.

# **Een les bewerken**

De Remind lessen zijn kant-en-klare lessen die je direct kunt geven. Wanneer je tóch een les uit je eigen map wilt bewerken (bijvoorbeeld omdat je misschien niet alle slides wilt behandelen of een vraag wilt toevoegen), ga je via de knop 'Mijn LessonUp' bovenin het menu naar je opgeslagen lessen. Wanneer je op een les klikt, kan je deze vervolgens bewerken. Wil je meer weten over het bewerken van de lessen en welke opties er allemaal zijn? Kijk dan eens op [deze](https://help.lessonup.com/nl/collections/2753365-lessen-maken) site waar alle opties worden uitgelegd.

## **Een klas aanmaken**

Wanneer je vaker aan dezelfde klas lesgeeft, is het aan te raden om een klas te maken. Op deze manier hoeven leerlingen namelijk maar één keer aan de klas te worden toegevoegd en op het moment dat je de les vervolgens aan je zelfgemaakte klas geeft, doen de leerlingen automatisch mee. Het invullen van een code is (op de eerste keer na) dan ook niet meer nodig. Om een klas aan te maken voer je de volgende stappen uit:

- Klik in het menu bovenaan de pagina op 'Mijn LessonUp'.
- Klik vervolgens in het linker menu op 'Mijn klassen'. Hier zie je alle klassen staan die je hebt aangemaakt.
- Klik op de rode knop 'maak een nieuwe klas' en geef hem een naam. Je kunt hierbij ook aangeven welke naam van de klas de leerlingen kunnen zien in hun overzicht. De klas is nu aangemaakt en staat bij 'Mijn klassen'.

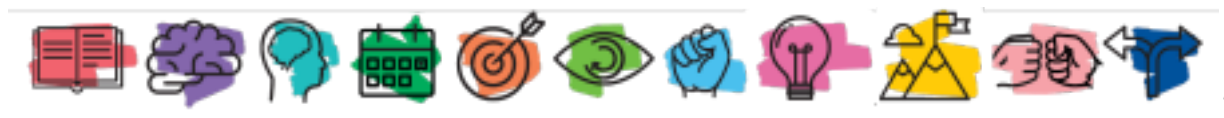

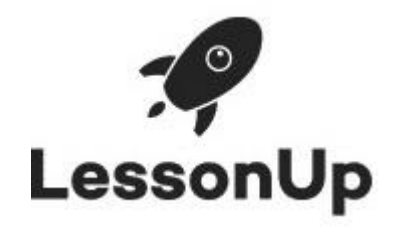

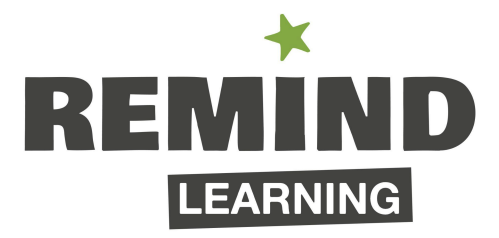

#### **Leerlingen toevoegen aan een zelfgemaakte klas**

Als je voor de eerste keer een les gaat geven aan een zelfgemaakte klas, moet je de leerlingen eerst aan de klas toevoegen.

- Ga via 'Mijn LessonUp' naar het linker menu en klik op 'Mijn klassen'.
- Klik op de klas aan wie je een les wilt geven en klik in het rechtermenu op de rode knop 'Leerlingen' (zie afbeelding hieronder).

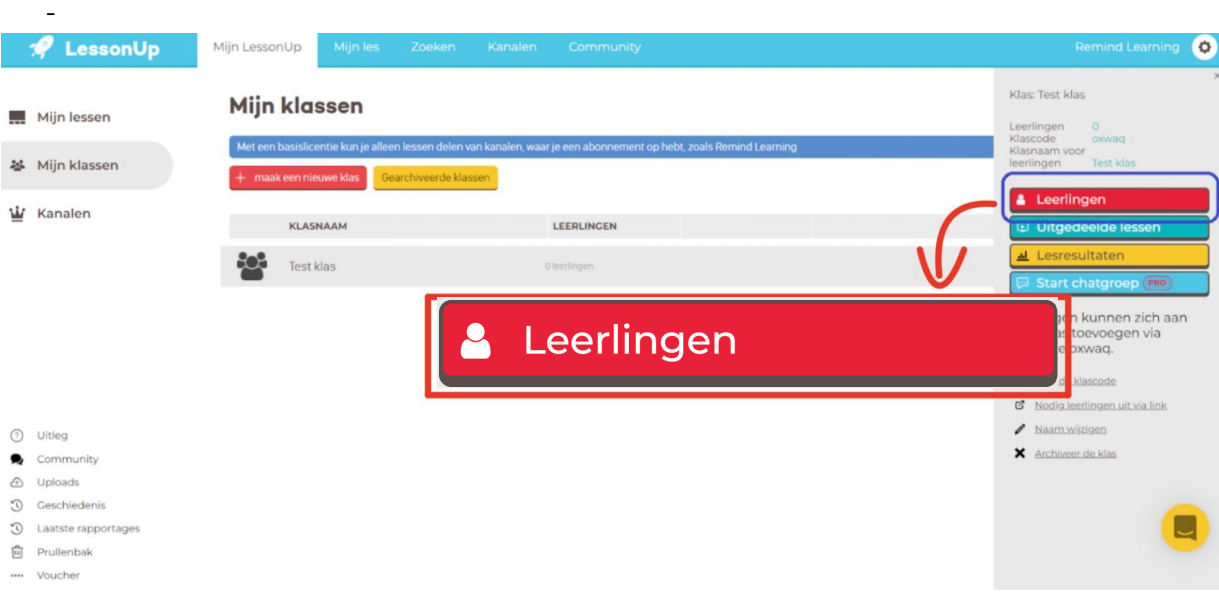

- Klik op de rode knop '+ Voeg leerlingen toe'. Je krijgt een pop-up scherm te zien waar een klascode op staat (zie afbeelding hieronder).
- De leerlingen kunnen via [lessonup.app](https://lessonup.app/) een account maken door op 'registreren' te klikken. Hierbij is het handig als zij een account aanmaken met hun school mailadres.
- Als de leerlingen een account hebben aangemaakt en zijn ingelogd, kunnen zij nog steeds op dezelfde plek als altijd een code invullen. Hier vullen zij nu echter de klascode in (en dus **niet** de pincode die je normaal onderin het scherm ziet staan bij het geven van een les). Het is dus handig om het onderstaande scherm op het digibord open te zetten:

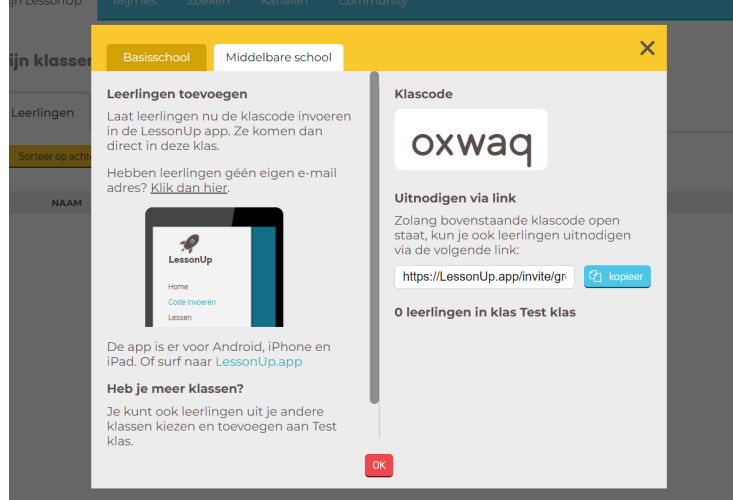

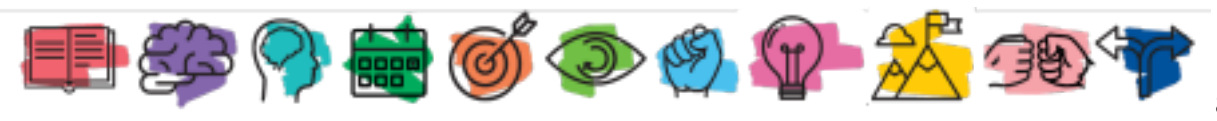

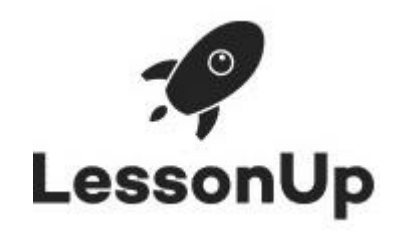

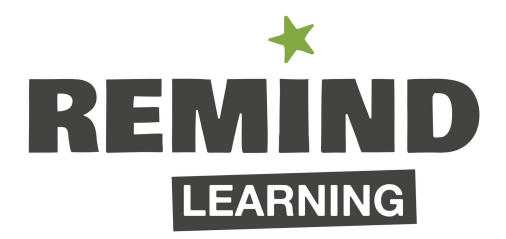

De leerlingen zullen na het invullen van de klascode worden toegevoegd aan de klas. De volgende keer als je een les geeft aan de zelfgemaakte klas, krijgen de leerlingen die zich de eerste keer hebben aangemeld voor de klas automatisch de les te zien als zij inloggen via [lessonup.app](https://lessonup.app/). Zij hoeven dan dus geen code meer in te vullen.

### **Een les geven aan een klas**

Wanneer je een les gaat geven aan een klas, is het dus handig om deze eerst te hebben bewaard, zodat deze bij 'Mijn lessen' staat. Als je op de les klikt, kom je in de bewerkingsmodus van de les terecht en kan je rechtsboven op 'geef les aan' klikken. Vervolgens verschijnen jouw zelfgemaakte klassen (zie afbeelding) en klik je op de klas aan wie je de les wilt geven. Wanneer de leerlingen via [lessonup.app](https://lessonup.app/) inloggen met hun account krijgen zij de les gelijk op hun device te zien.

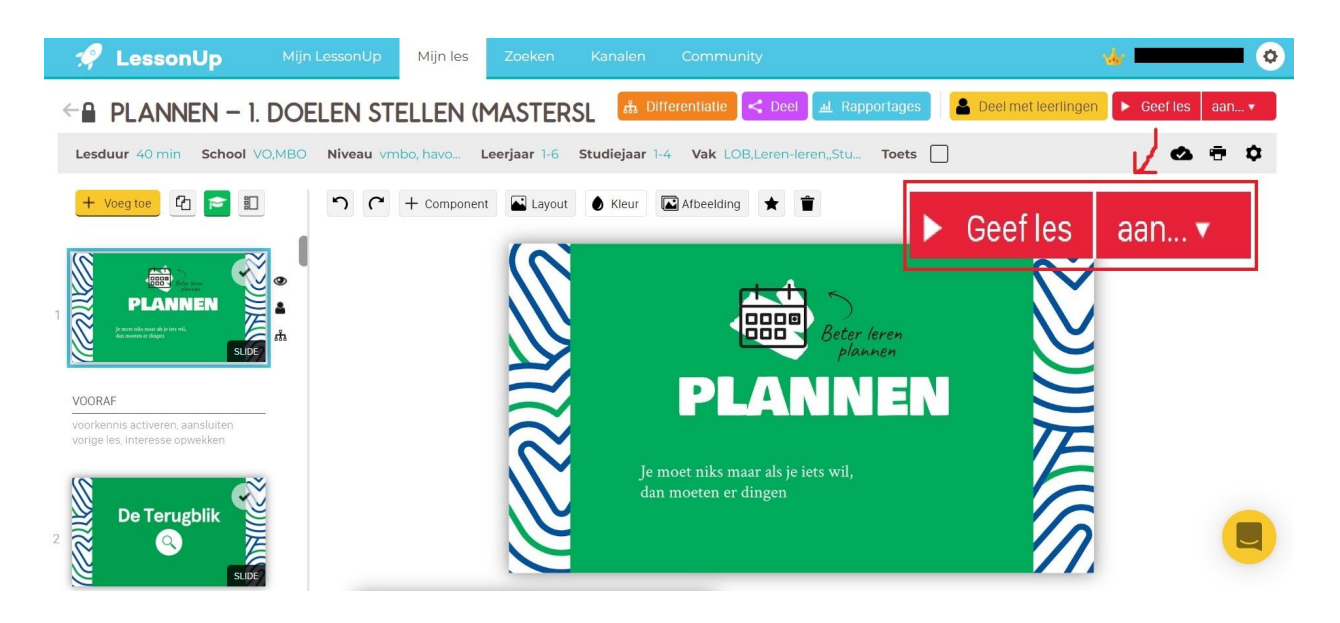

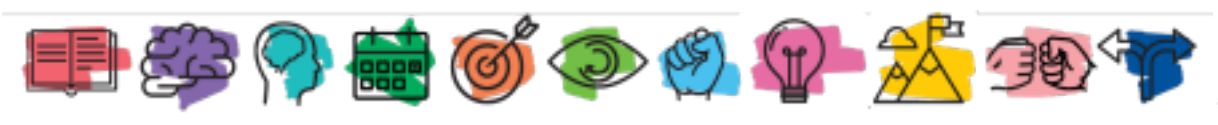

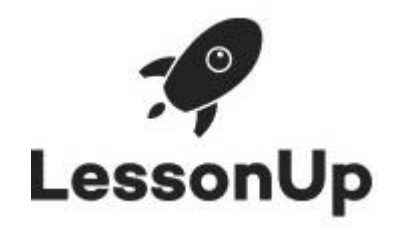

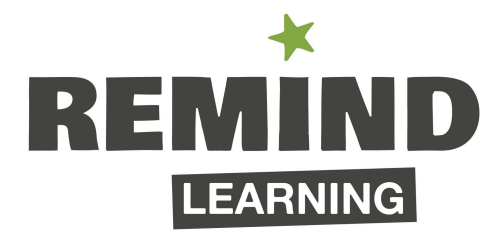

#### **Antwoorden inzien**

Als je een les hebt gegeven via 'mijn lessen' (waarvoor je deze dus eerst moet hebben bewaard), kan je na het geven van de les de antwoorden van de leerlingen inzien door een rapportage op te vragen. Volg hiervoor de volgende stappen:

- Ga via 'Mijn LessonUp' naar 'Mijn lessen' en klik op de les die je hebt gegeven. Je komt dan in de bewerkingsmodus van de les.
- Klik bovenaan op 'Rapportages' (zie afbeelding).

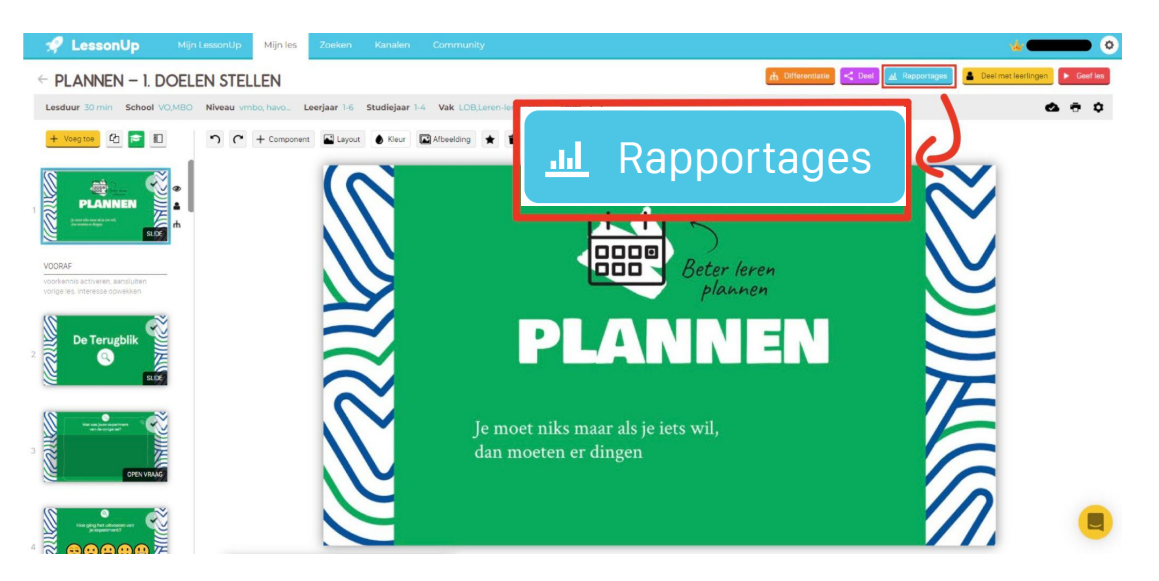

- Klik op de les die je gegeven hebt (zie afbeelding). Je krijgt een overzicht van alle vragen en kunt vervolgens kiezen of je de antwoorden van een enkele leerling wilt zien of bij elke vraag de antwoorden van alle leerlingen.

![](_page_9_Picture_278.jpeg)

![](_page_9_Picture_9.jpeg)

![](_page_10_Picture_0.jpeg)

![](_page_10_Picture_1.jpeg)

Daarnaast is er ook de optie om de rapportage te downloaden als excel-bestand. Hiervoor klik je op 'Rapportage downloaden' (zie afbeelding).

![](_page_10_Picture_3.jpeg)

# **Opbouw Remind mentorlessen**

De lessen zijn zo gemaakt dat ze in principe zonder enige voorbereiding gebruikt kunnen worden. Echter, om het meeste uit de lessen te halen is het handig om te weten hoe de lessen zijn opgebouwd. Door te experimenteren met de vorm en inhoud van de lessen zijn we uitgekomen op de volgende opbouw van de lessen.

## **De vier stappen**

In elke les proberen de leerlingen verschillende manieren van leren uit. Dit gebeurt altijd volgens dezelfde vier stappen die door ons 'de ontdekkingsreis' worden genoemd. Deze stappen zijn *de terugblik, de check*, *het ervaren,* en *mijn experiment.*

## **Stap 1: De terugblik**

Elke les begint met het bespreken van de experimenten die de les daarvoor zijn opgesteld. Het doel is om te reflecteren op de gedane experimenten. Door dit consequent te doen wordt het voor leerlingen een gewoonte om te reflecteren op de (al dan niet) uitgevoerde experimenten. Hierdoor worden ze beter in reflecteren en er ontstaat een cultuur waarbij het delen van je leeraanpak normaal wordt. Tijdens de eerste les die je geeft is uiteraard nog geen terugblik nodig. Pas vanaf de tweede les is dit het geval.

![](_page_10_Picture_10.jpeg)

![](_page_11_Picture_0.jpeg)

![](_page_11_Picture_1.jpeg)

# **Stap 2: De check**

Na de terugblik volgt de check. Bij de check gaan de leerlingen kijken hoe zij nu iets aanpakken. Hoe gaat het nu bijvoorbeeld met concentreren? Hoe lees jij nu een tekst? Deze stap is om de leerlingen bewust te maken van de manier waarop ze nu iets aanpakken. Veel leerlingen denken er namelijk niet altijd bij na dat er ook andere manieren zijn. Door je daar bewust van te worden zet je de eerste stap in het eigenaar worden van je leerproces. De opdrachten die wij hebben verzonnen voor het begin van elke module helpen de leerlingen hierover na te denken. Het is belangrijk om met de leerlingen in gesprek te gaan over de check omdat ze enorm veel van elkaar kunnen leren. Laat ze hun ervaringen delen met elkaar en deel eventueel ook jouw ervaring als docent.

## **Stap 3: Het ervaren**

Tijdens het ervaren behandelen we de theorie. Meestal is dit in de vorm van een filmpje dat wij hebben uitgezocht, maar het kan ook theorie zijn die je als docent moet bespreken of oefenen met je klas. Vaak volgt hierna een oefening waarbij de leerlingen de theorie gelijk kunnen gebruiken om ze zo een ervaring mee te geven over hoe het in de praktijk werkt.

#### **Stap 4: Mijn experiment**

Ter afsluiting van de les denken de leerlingen na over wat ze leuk vonden en mee verder willen. Daarmee maken zij een experiment: een plannetje hoe zij een stukje van de geleerde theorie in de praktijk gaan toepassen. Bijvoorbeeld tijdens het leren van woordjes plaatjes maken van woorden die ze moeilijk kunnen onthouden wanneer ze zojuist geleerd hebben over de visualisatietechniek. Belangrijk aan het experiment is dat leerlingen het zo concreet mogelijk maken. Een manier om daarbij te helpen is om de experimenten te toetsen middels de SMART methode.

#### **Voorbeeldles**

Zoals hierboven beschreven zijn alle Remind mentorlessen op dezelfde manier opgebouwd. Elke les begint met de terugblik op de experimenten met daarop de check, het ervaren (theorie) en mijn experiment. In de les '0. Slim [Jezelf](https://www.lessonup.com/nl/channel/remindlearning/lesson/KoccuiatmoXByFrYX) Zijn' worden deze stappen nogmaals overzichtelijk weergegeven binnen de presentatie structuur die wij voor de Remind mentorlessen gebruiken. De bijgeleverde aantekeningen omschrijven wat de verschillende onderdelen inhouden en wat het doel van elk onderdeel is. De '0. Slim Jezelf Zijn' instructieles geldt als voorbeeld voor alle andere lessen.

#### **Vragen en contact**

Heb je specifieke vragen over de inhoud van Remind? Bel ons via 020 261 1835 of mail naar hello@remindlearning.nl.

Mochten er vragen zijn over het platform zelf kun je contact opnemen met de klantenservice van LessonUp via de chat op hun [website](https://help.lessonup.com/nl/).

![](_page_11_Picture_13.jpeg)